## **Formátovanie buniek**

Pri úprave tabuliek MS EXCEL využíva analogický formát ako MS WORD. Preto len zopakujeme funkciu niektorých ikôn resp. príkazov.

Zarovnávanie, rezy, veľkosti a typy písma

- lkony pre rezy písma v bunkách **B** *z* **u** (tučné, šikmé a podškrtnuté), veľkosť písma 10 · a typy písma <sup>Arial CE</sup> hájdeme vo formátovom paneli.
- *Horizontálne* zarovnanie v bunkách resp. vo vyznačenom bloku buniek zvolíme pomocou ikôn vo formátovom paneli  $\equiv \equiv \equiv \frac{1}{2}$  zarovnanie vľavo, na stred a vpravo )
- *Vertikálne* zarovnanie údajov v bunkách vyberieme príkazom *FORMÁT / BUNKY...* karta *ZAROVNANIE.* Práve tu sa nachádzajú ďalšie možnosti formátu buniek – karty *ČÍSLO, PÍSMO,* **ORÁMOVANIE, VZORKY.** Orámovanie je prístupné aj pomocou ikony

## Formát čísel

• Karta *ČÍSLO* umožňuje zvolenie formátu číselných údajov v bunkách. Môžeme určiť počet desatinných miest, znak národnej meny (napr. Sk), tvar dátumu a času, číslo v  $\%$   $\times$  atď.

## Farba písma a pozadia

Rýchlu zmenu farieb pozadia a písma buniek umožňujú ikony . A · Tieto možnosti formátu sú obsiahnuté aj v príkaze *FORMÁT / BUNKY...*

## Zlúčenie buniek

- Rýchle spojenie buniek pre nadpisy tabuliek, stĺpcov a následné vycentrovanie textu v zlúčených bunkách umožňuje ikona **nachádzajúca sa vo formátovom paneli**.
- **Úloha:** Vytvorte a upravte tabuľku podľa vzoru a uložte ju do súboru s menom komponentyPC.xls.

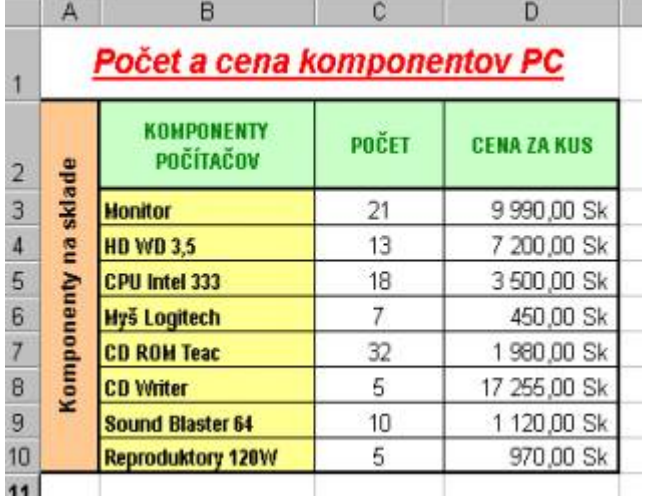